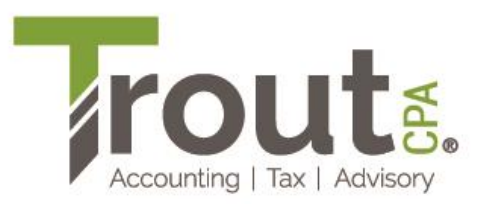

## **Making a Payment Electronically from a Bank Account to the Lancaster County Tax Collection Bureau**

- 1. Go to **<https://directpay.lctcb.org/>** and log in.
- 2. Click on **EIT Payments** and then **Make Estimated or Final Return Payment**.
- 3. Click on **Taxpayer** and select your name.
- 4. Click on **Tax Year/Quarter** and select **2023 Final Return**.
- 5. In the **Schedule Payment Date** field, enter the date you want the payment to be withdrawn.
- 6. In the **Tax Amount** field, enter the tax amount you want to pay.
- 7. Click on **Bank Account** and select the bank account you want to use for the payment.
- 8. Click the **Add** button.

The funds should be withdrawn from your bank account within five business days. If they are not, please contact your tax preparer to discuss.

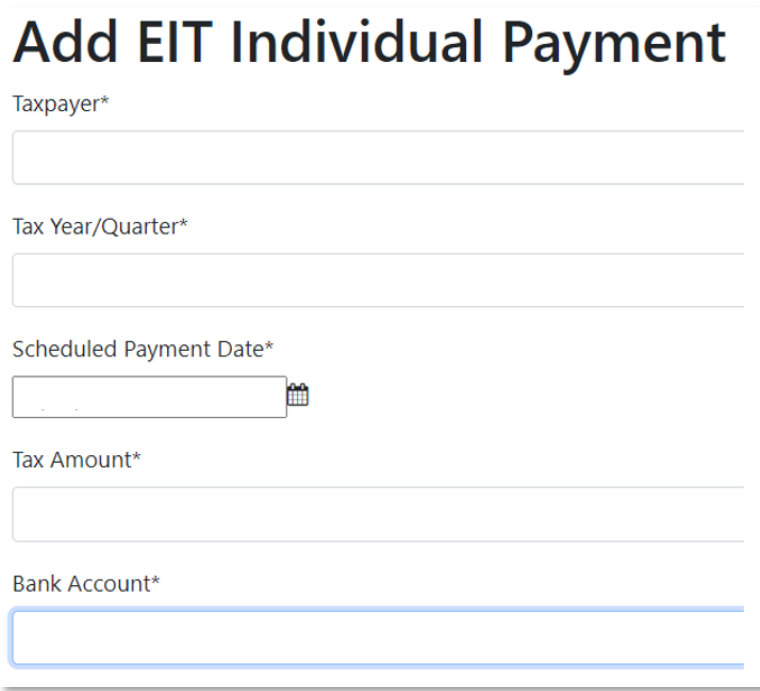